## **Den Adobe Reader so einstellen, dass er sich die letzte angezeigte Position merkt**

Jeder Computerbesitzer hat **PDF-Dateien** auf seinem Rechner. Sie gehören zu den am weitesten verbreiteten Dokumente im Internet. Egal ob Brief, eBook oder Doktorarbeit, überall findet man PDF-Dokumente unterschiedlicher Größe. Und damit sind wir bereits beim Thema. Beim Lesen von langen PDF-Dateien am Bildschirm gibt es ein kleines Problem. Schließt man das Dokument, um zu einem späteren Zeitpunkt weiterzulesen, muss man sich diese Seite merken und dann dorthin zu scrollen oder die gewünschte Stelle über die Seiten-Nummer aufzurufen. Wer für die Anzeige den Adobe Reader verwendet, der kann das Tool jedoch so einstellen, dass es sich beim Schließen automatisch die letzte Anzeigeposition merkt.

Die Änderung der Einstellungen des [Adobe Reader](http://get.adobe.com/de/reader/) sind blitzschnell durchgeführt. Starte deinen Adobe Reader, beispielsweise per Doppelklick auf ein PDF-Dokument.

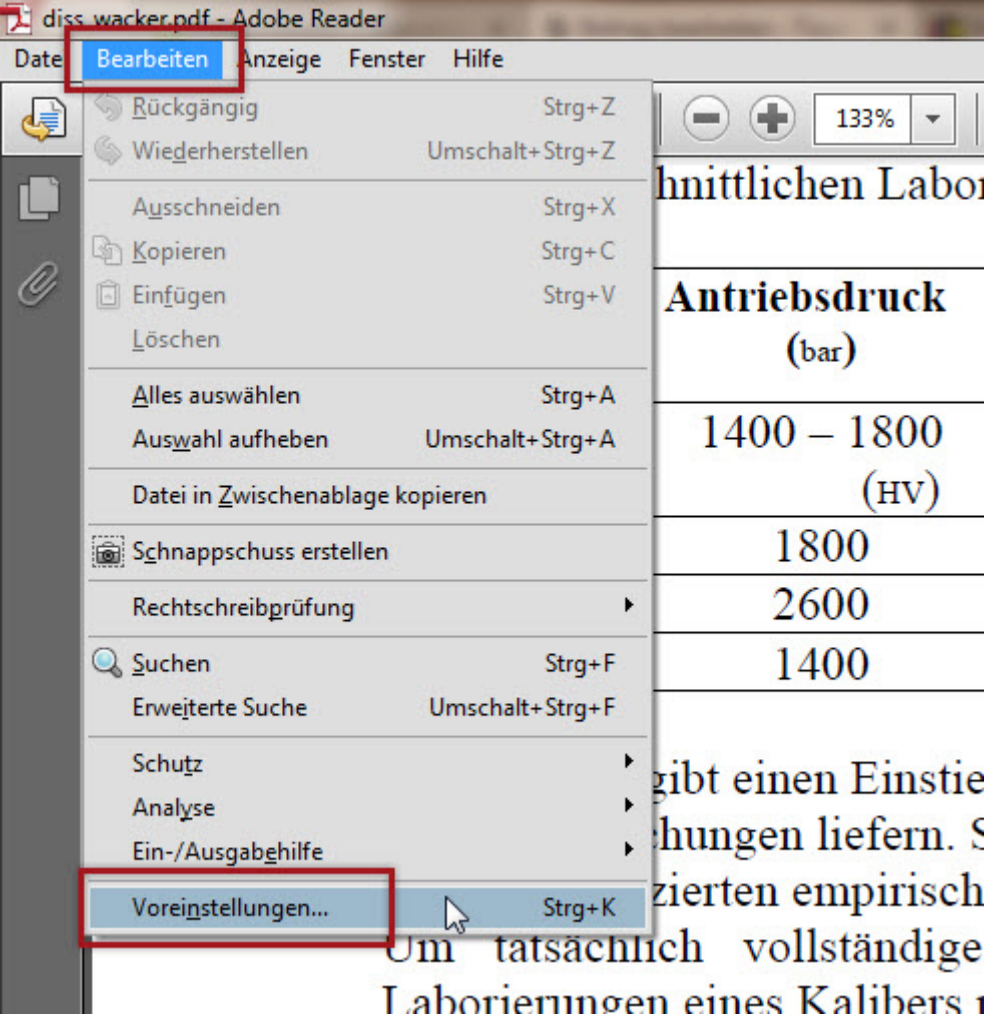

Oben in der Menüleiste klickst du dann auf **Bearbeiten | Voreinstellungen**.

Im Dialogfenster der **Voreinstellungen** wechselst du auf der linken Seite in die Kategorie **Dokumente**. Anschließend aktivierst du in den **Öffnen-Einstellungen** die Option **Letzte Anzeigeeinstellungen beim erneuten Öffnen fon Dokumenten wiederherstellen**. Mit dem Button **OK** speicherst du die Änderung.

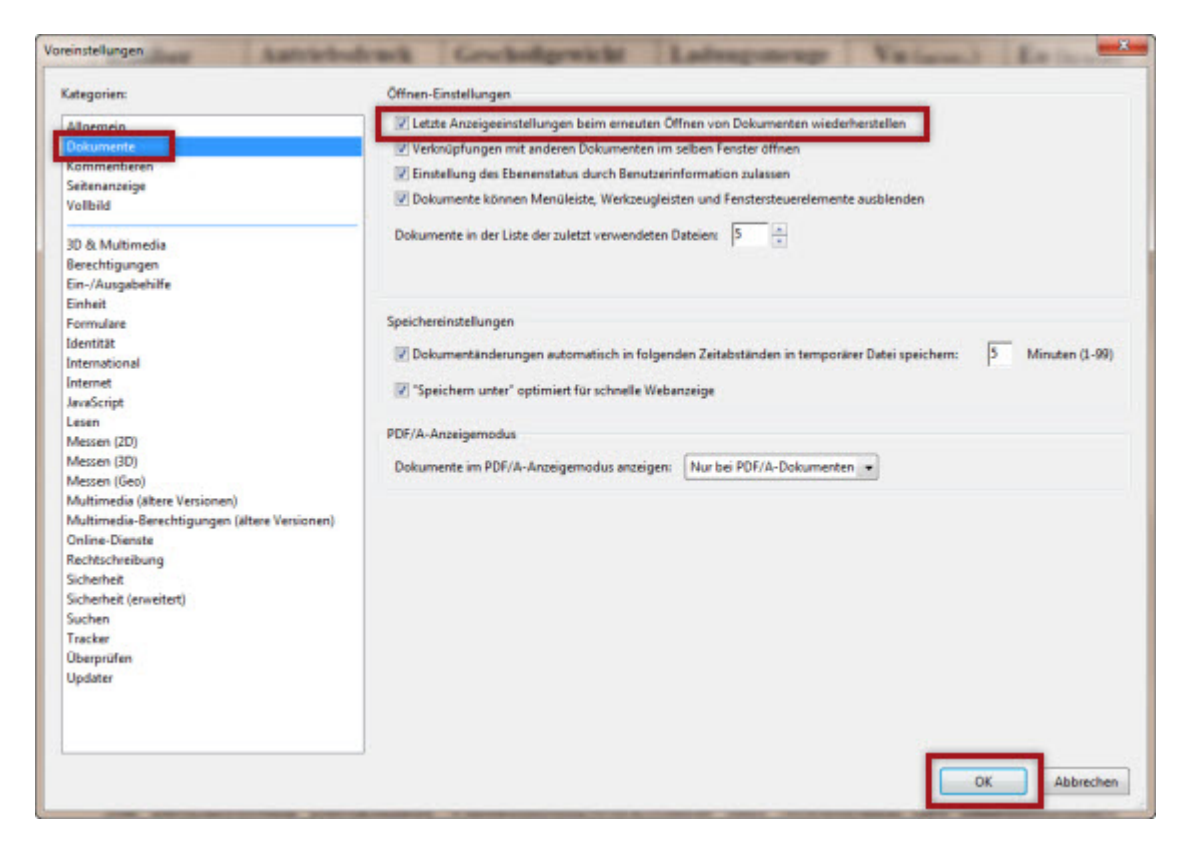

Ab sofort werden die PDF-Dokumente an der Stelle geöffnet, an der sie zuvor geschlossen wurden. Außer der letzten Position, merkt sich der Adobe Reader übrigens auch den Zoom-Faktor.